# **How To Search for the ioLogik E1200 Series and ioThinx 4510 Series via MXconfig**

*Moxa Technical Support Team [support@moxa.com](mailto:support@moxa.com)*

### **Contents**

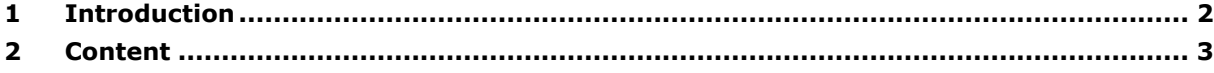

#### Copyright © 2021 Moxa Inc. Copyright © 2021 Moxa Inc.

#### **About Moxa**

Moxa is a leading provider of edge connectivity, industrial computing, and network infrastructure solutions for enabling connectivity for the Industrial Internet of Things (IIoT). With over 30 years of industry experience, Moxa has connected more than 71 million devices worldwide and has a distribution and service network that reaches customers in more than 80 countries. Moxa delivers lasting business value by empowering industries with reliable networks and sincere service. Information about Moxa's solutions is available at [www.moxa.com.](http://www.moxa.com/)

#### **How to Contact Moxa**

Tel: 1-714-528-6777 Fax: 1-714-528-6778

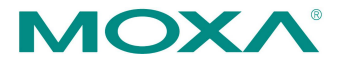

# <span id="page-1-0"></span>**1 Introduction**

This tech note provides a step-by-step guide for how to search for the ioLogik E1200 Series and ioThinx 4510 Series via Moxa MXconfig.

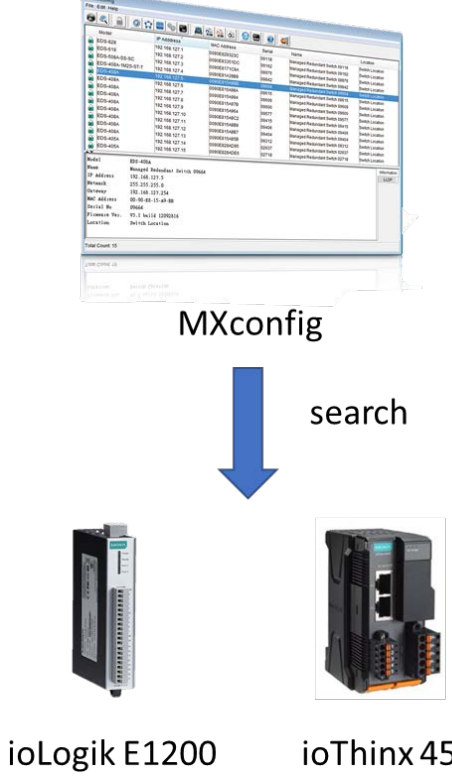

ioThinx 4510

### <span id="page-2-0"></span>**2 Content**

- 1. Before you search for the device, some preparation is required.
	- a. Download the MXconfig utility from our website.

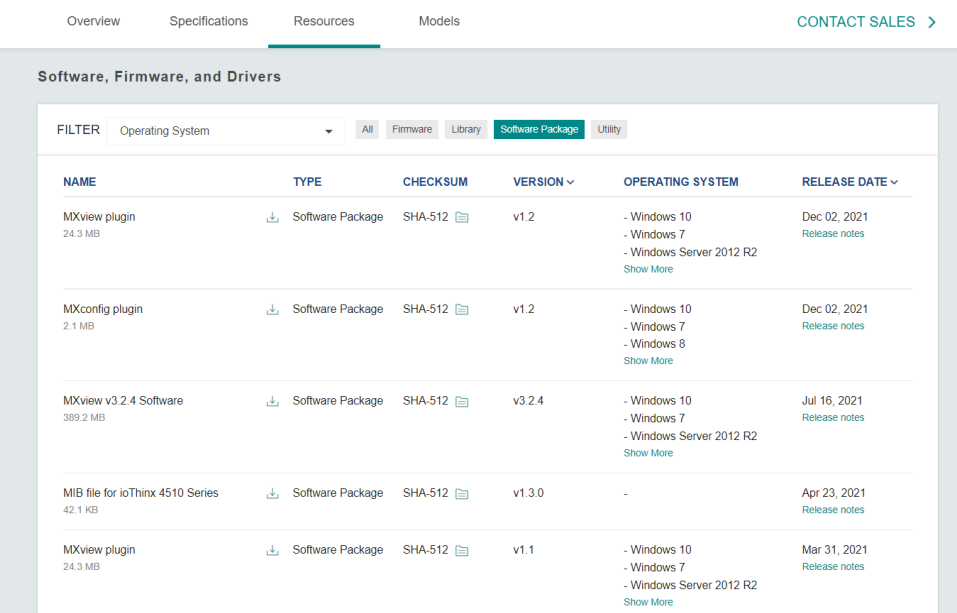

- b. For the MXconfig versions before v2.8, users must download the MXconfig plugin for the ioLogik E1200 or ioThinx 4510. Please go to the product page and find it in the section under "Software Package".
- c. Execute "moxa-iothinx-4510-series-software-package-v1.x" on your computer and the installation process. After the plugin has been installed, you will see the following image.

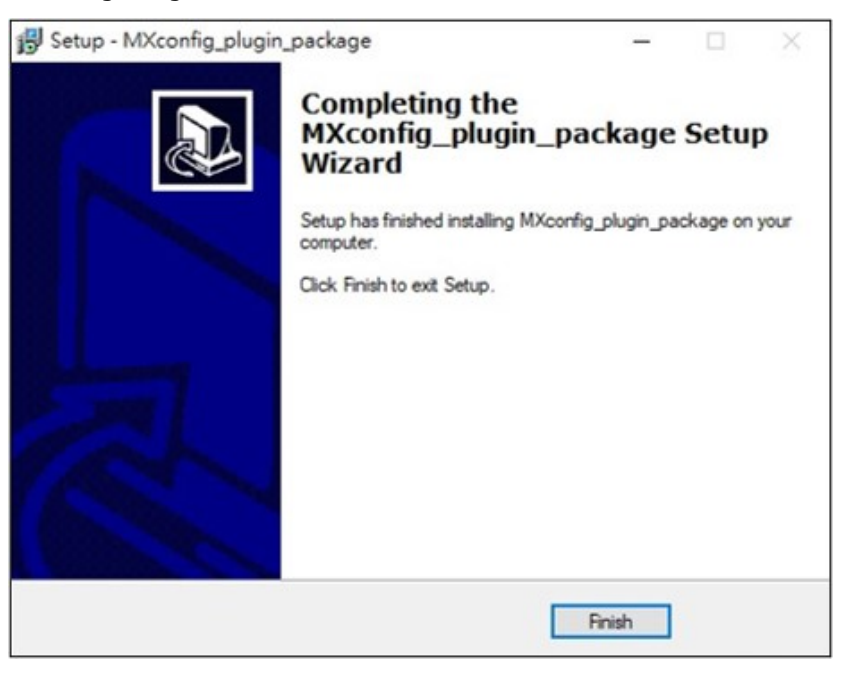

#### **Moxa Tech Note How To Search ioLogik E1200 Series and ioThinx 4510 Series via MXconfig**

2. After you have completed the preparation part, you can open the MXconfig utility and log in MXconfig. You will see the screenshot below.

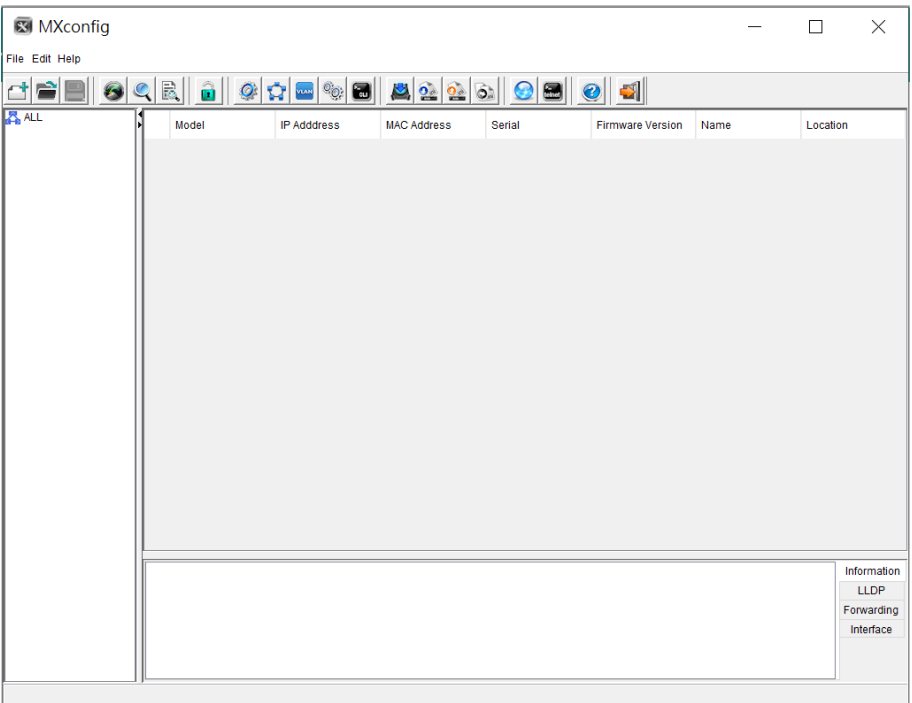

- 3. The MXconfig offers three options to search for the device. In this document, we show how to use [Specific IP Search] to search for the ioLogik E1200 or ioThinx 4510. Follow the steps below to set up the IP range.
	- a. Click [Specific IP Search] to search ioLogik E1200 or ioThinx 4510.

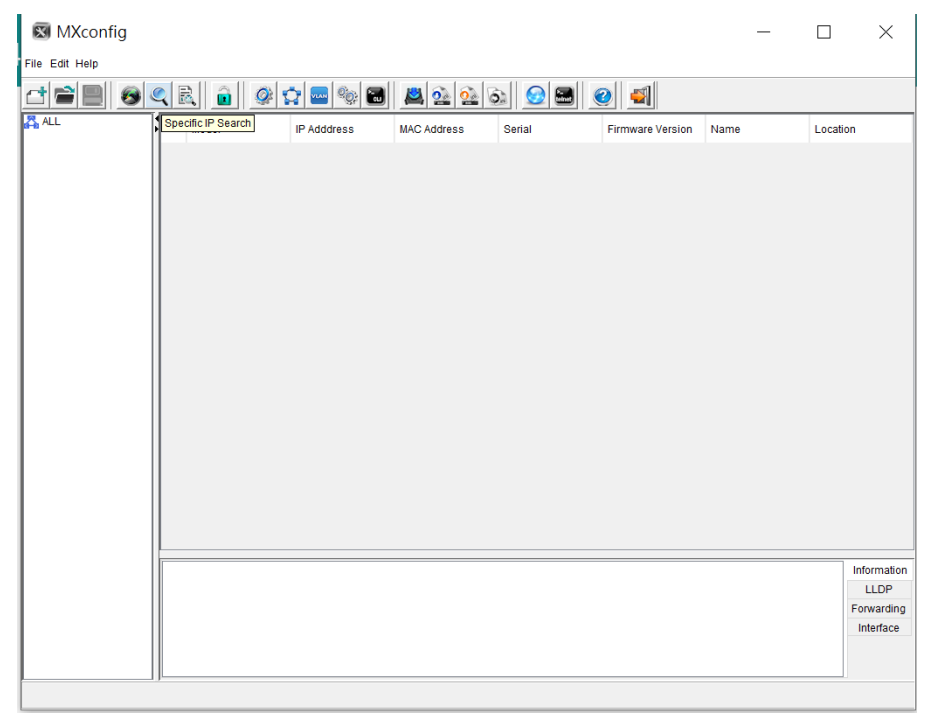

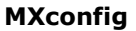

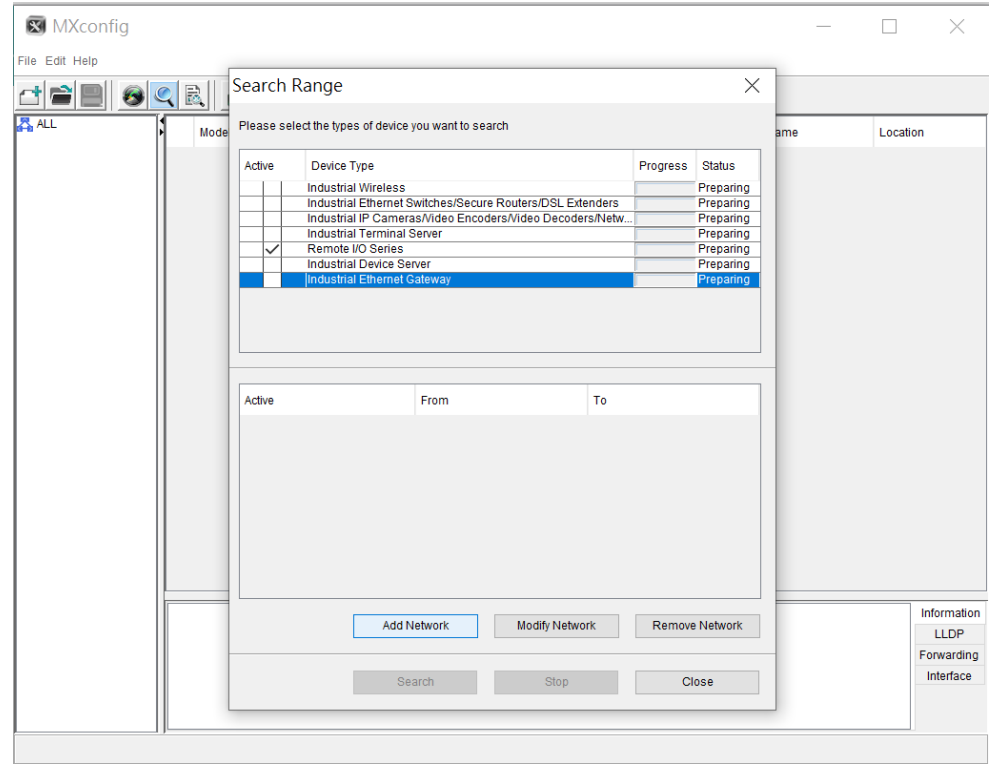

b. Click [Add Network] to add the IP range for the I/O device.

c. Enter a specific IP range and complete the IP setting step by clicking [Add Network].

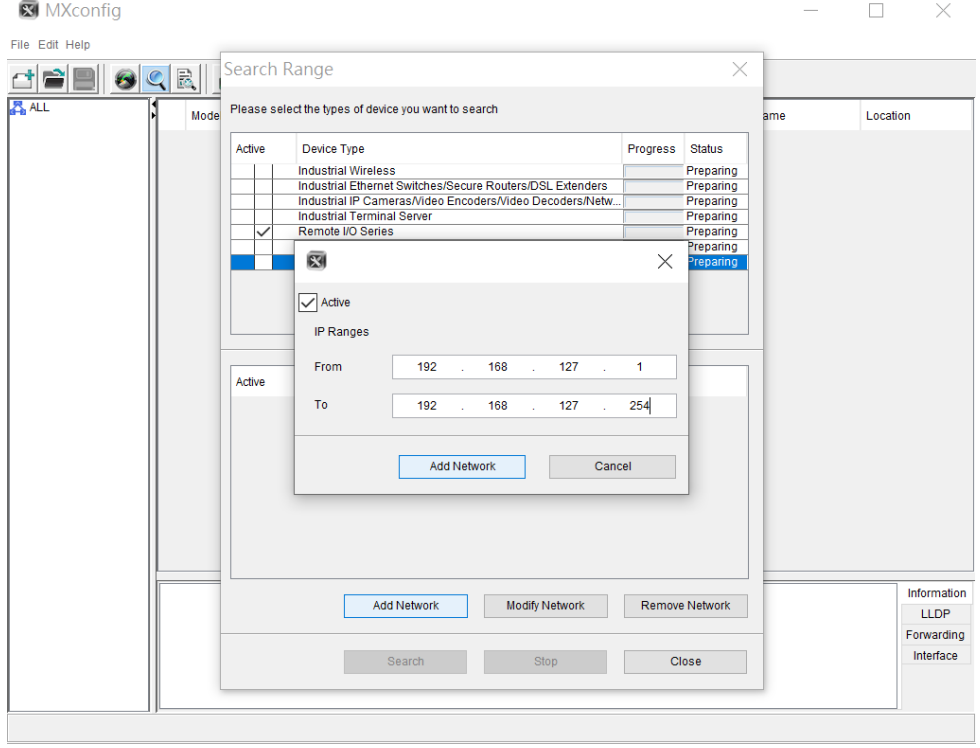

## **Moxa Tech Note How To Search ioLogik E1200 Series and ioThinx 4510 Series via**

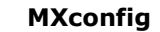

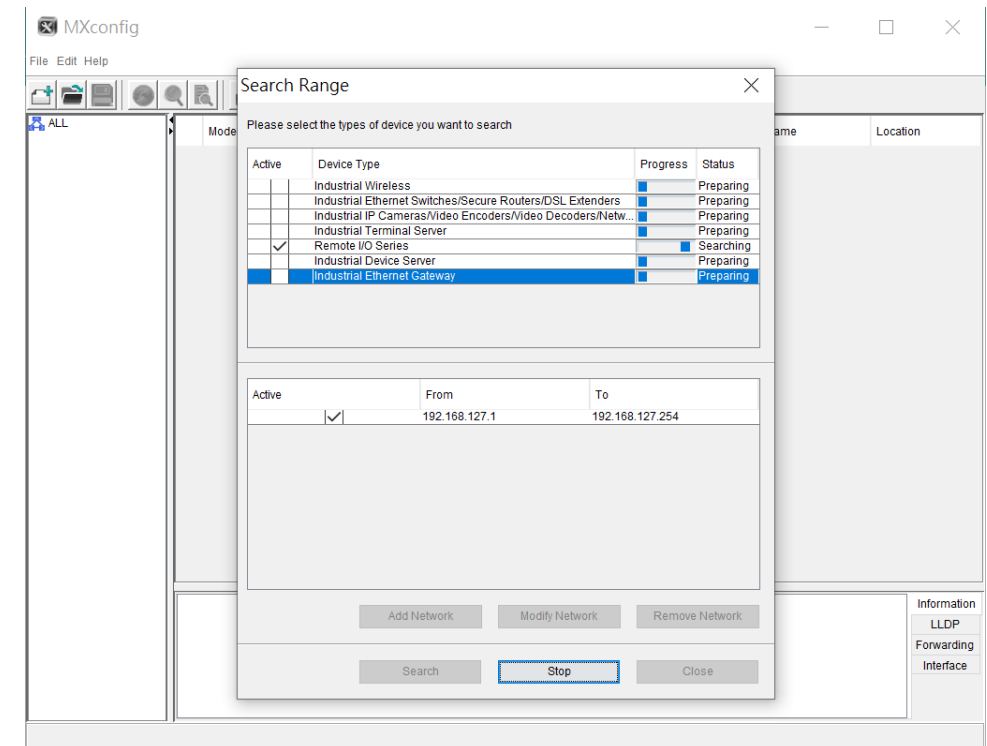

d. Click [Search] to start the search process.

4. MXconfig will search for the device. Once the I/O device has been found, the device list will show on the MXconfig panel as shown in the screenshot below.

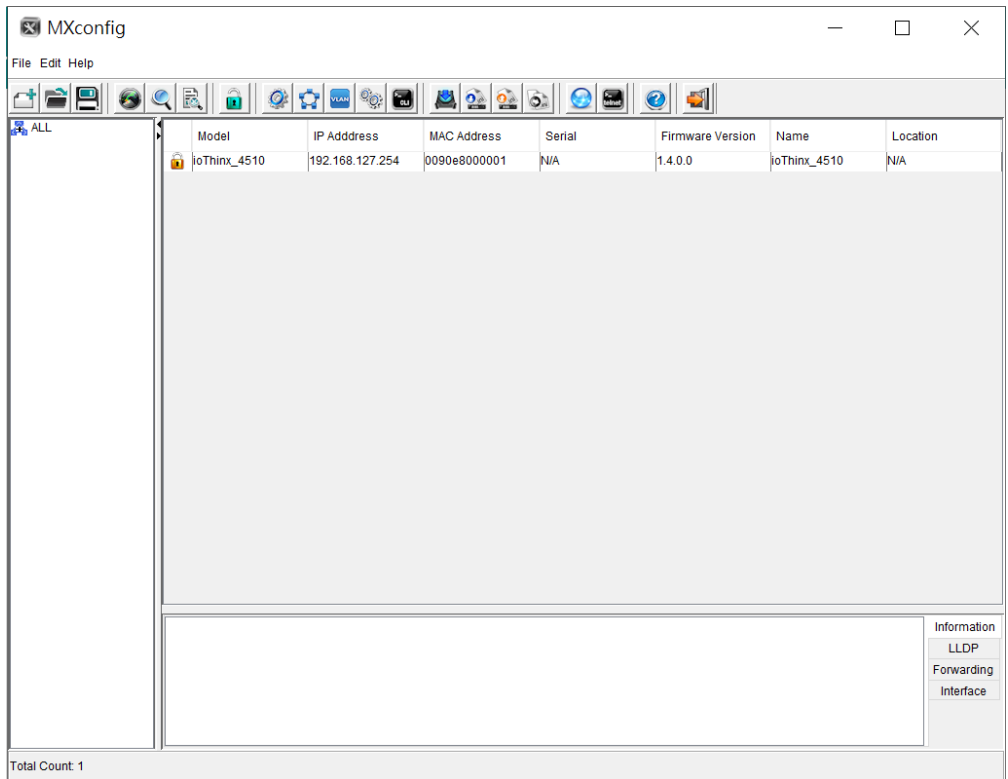